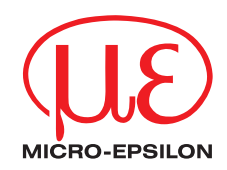

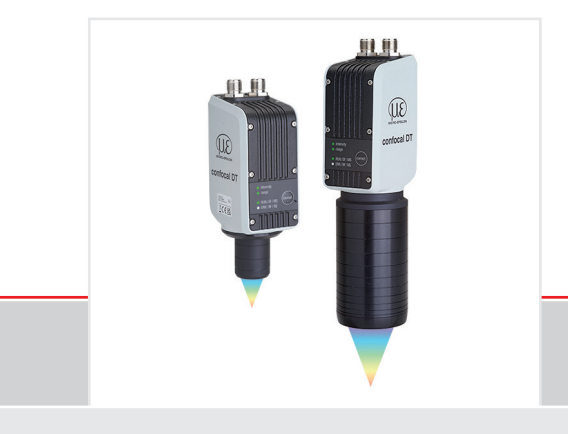

Benutzerhandbuch **confocalDT IFD2410/2415 EtherCAT**

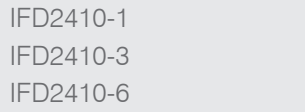

IFD2415-1 IFD2415-3 IFD2415-10

## **Inhalt**

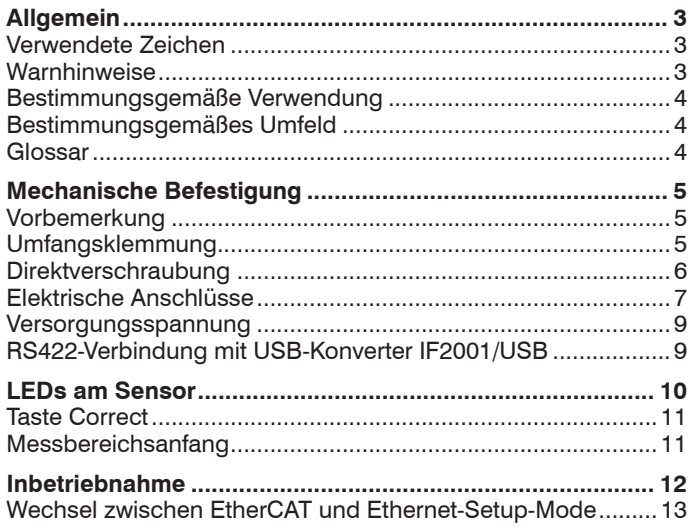

MICRO-EPSILON MESSTECHNIK GmbH & Co. KG Königbacher Str. 15

FtherCAT.

Zugriff über Webinterface [.........................................................14](#page-13-0) [Messobjekt platzieren...............................................................15](#page-14-0) [Presets, Setups, Auswahl Messkonfiguration, Signalqualität](#page-15-0) ..16 [Videosignal kontrollieren, Peakauswahl...................................18](#page-17-0) **[Abstandsmessung mit Anzeige auf der Webseite..............](#page-18-0) 19 [Einseitige Dickenmessung, transparentes Messobjekt.....](#page-20-0) 21** [Preset auswählen......................................................................21](#page-20-0) Materialauswahl [........................................................................21](#page-20-0) [Videosignal................................................................................22](#page-21-0) [Messwertanzeige Dickenmessung...........................................23](#page-22-0) **[Wechsel zwischen Ethernet-Setup-Mode und EtherCAT...](#page-23-0) 24 [EtherCAT...............................................................................](#page-24-0) 25** Vorbemerkung [..........................................................................25](#page-24-0) [Programmierung über EtherCAT..............................................25](#page-24-0) [Einstellungen speichern, EtherCAT-Betrieb fortsetzen.............26](#page-25-0) **[Service, Reparatur................................................................](#page-26-0) 27 [Haftungsausschluss.............................................................](#page-26-0) 27 [Außerbetriebnahme, Entsorgung](#page-27-0) ........................................ 28**

EtherCAT® is registered trademark and patented technology, licensed by Beckhoff Automation GmbH, Germany.

Weitere Informationen zum Messsystem können Sie in der Betriebsanleitung nachlesen. Diese finden Sie Online unter:

www.micro-epsilon.de/download/manuals/man- confocalDT-2410-2411-2415--de.pdf

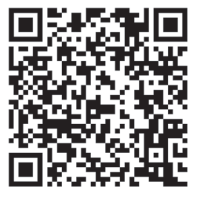

94496 Ortenburg / Deutschland

Tel. +49 (0) 8542 / 168-0 Fax +49 (0) 8542 / 168-90 e-mail info@micro-epsilon.de www.micro-epsilon.de

## <span id="page-2-0"></span>**Allgemein**

## **Verwendete Zeichen**

In diesem Dokument werden folgende Bezeichnungen verwendet.

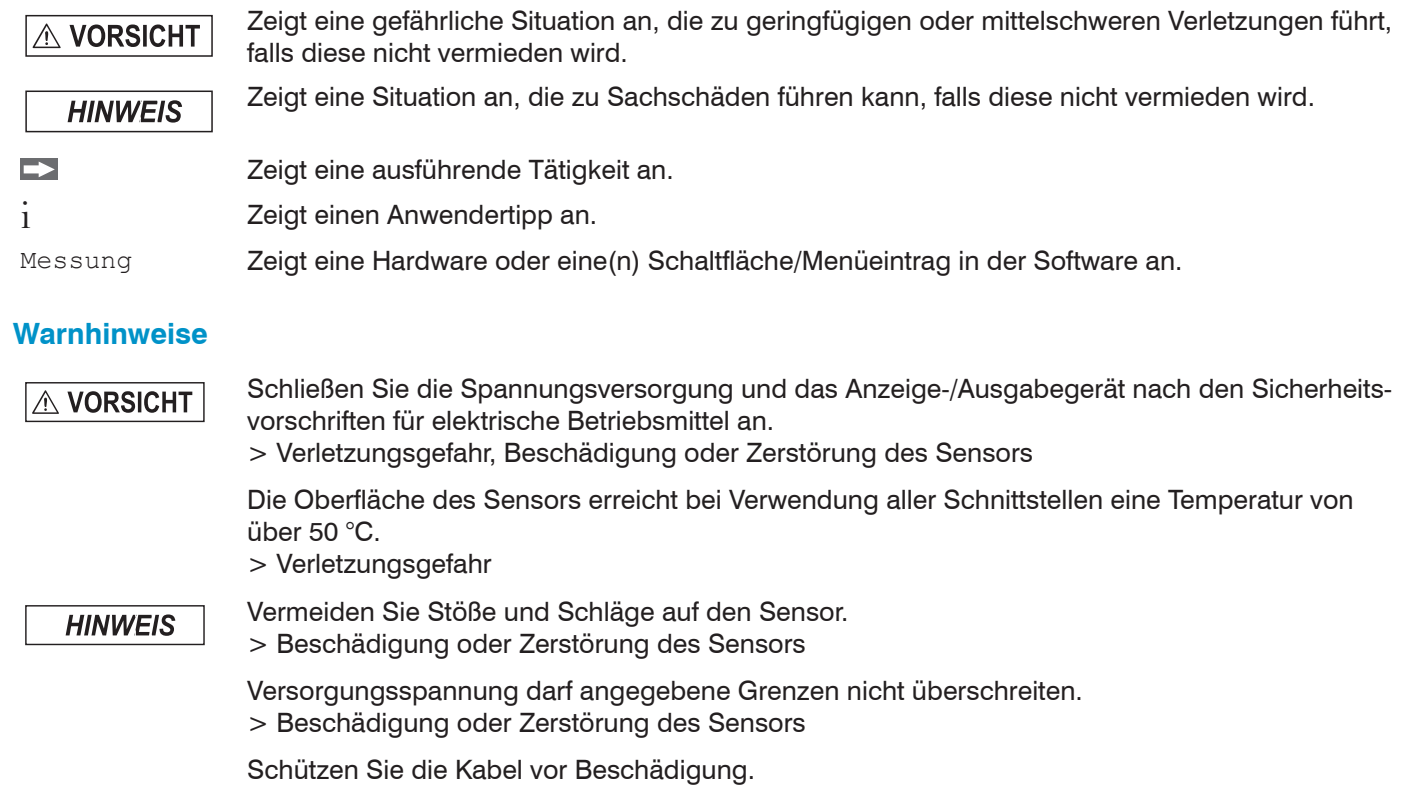

> Ausfall des Messgerätes

#### <span id="page-3-0"></span>**Bestimmungsgemäße Verwendung**

- Das Messsystem ist für den Einsatz im Industriebereich konzipiert. Es wird eingesetzt zur
	- Weg-, Abstands-, Verschiebungs- und Dickenmessung,
	- Positionserfassung von Bauteilen oder Maschinenkomponenten
- Das Messsystem darf nur innerhalb der in den technischen Daten angegebenen Werte betrieben werden.
- Setzen Sie das Messsystem so ein, dass bei Fehlfunktionen oder Totalausfall des Sensors keine Personen gefährdet oder Maschinen beschädigt werden.
- Treffen Sie bei sicherheitsbezogener Anwendung zusätzlich Vorkehrungen für die Sicherheit und zur Schadensverhütung.

#### **Bestimmungsgemäßes Umfeld**

- Schutzart Sensor: IP64, frontseitig
- Temperaturbereich Betrieb:  $+5...+50$  °C
- Temperaturbereich Lagerung: -20 ... +70 °C
- Luftfeuchtigkeit: 5 ... 95 % (nicht kondensierend)
- Umgebungsdruck: Atmosphärendruck
- Schock (DIN-EN 60068-2-27): 15 g / 6 ms in XY-Achse, je 1000 Schocks
- Vibration (DIN-EN 60068-2-6): 2 g / 20 ... 500 Hz in XY-Achse, je 10 Zyklen

#### **Glossar**

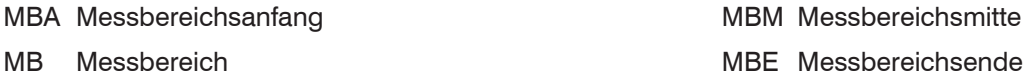

Minimale Messobjektdicke siehe Technische Daten Sensor, Betriebsanleitung

Maximale Messobjektdicke Sensormessbereich x Brechungsindex Messobjekt

# <span id="page-4-0"></span>**Mechanische Befestigung**

## **Vorbemerkung**

Die optischen Sensoren der Serie IFD241x messen im  $\mu$ m-Bereich. Beachten Sie die maximale Verkippung zwischen Sensor und Messobjekt.

- **i** Achten Sie bei Montage und Betrieb auf sorgsame<br>
Behandlung!
- Behandlung!

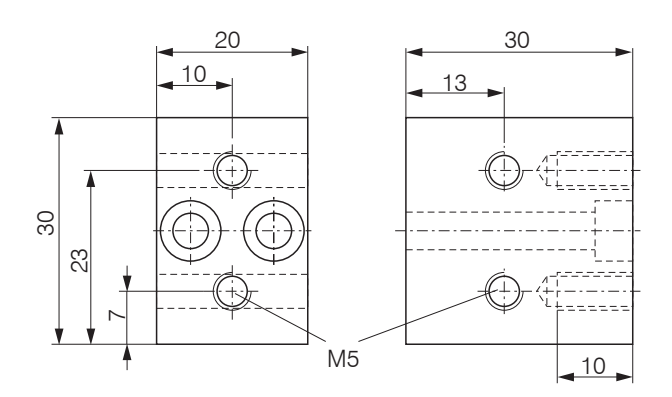

## **Umfangsklemmung**

Montieren Sie die Sensoren IFD241x mit Hilfe eines Montageadapters.

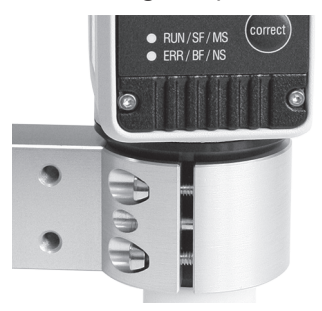

*Umfangsklemmung mit Montagering MA240x, bestehend aus Montageblock und Montagering*

Micro-Epsilon empfiehlt, die Umfangsklemmung zu verwenden.

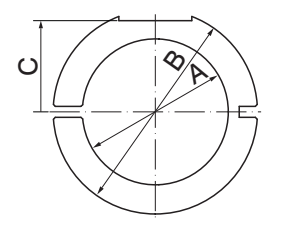

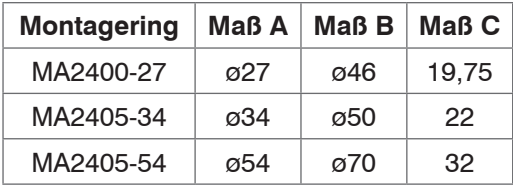

*Montageblock und Montagering MA240x*

### <span id="page-5-0"></span>**Direktverschraubung**

Montieren Sie den Sensor über 3 Schrauben M3.

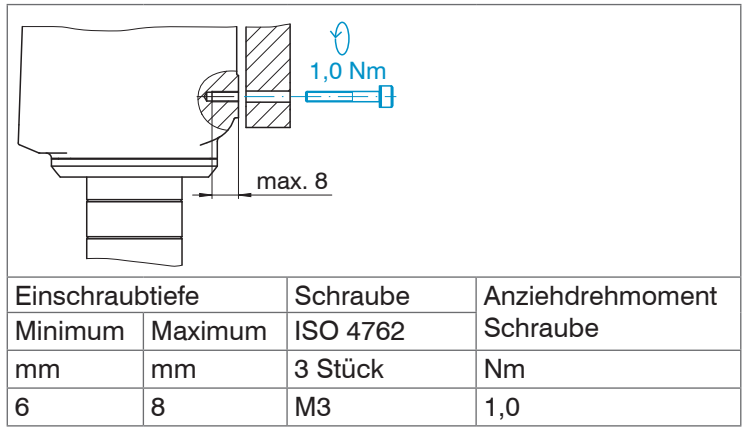

*Montagebedingungen*

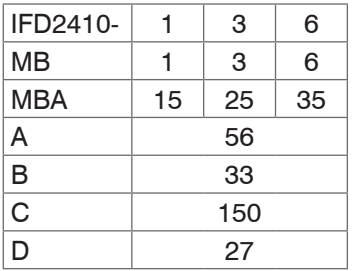

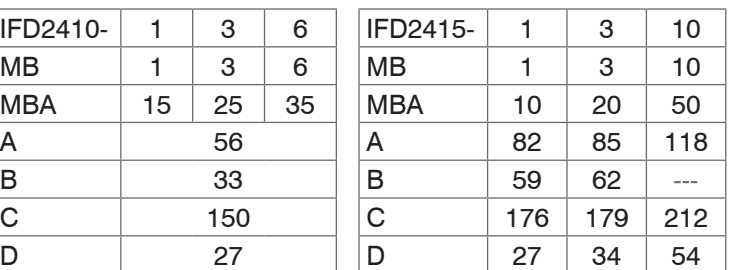

Maße in Millimeter

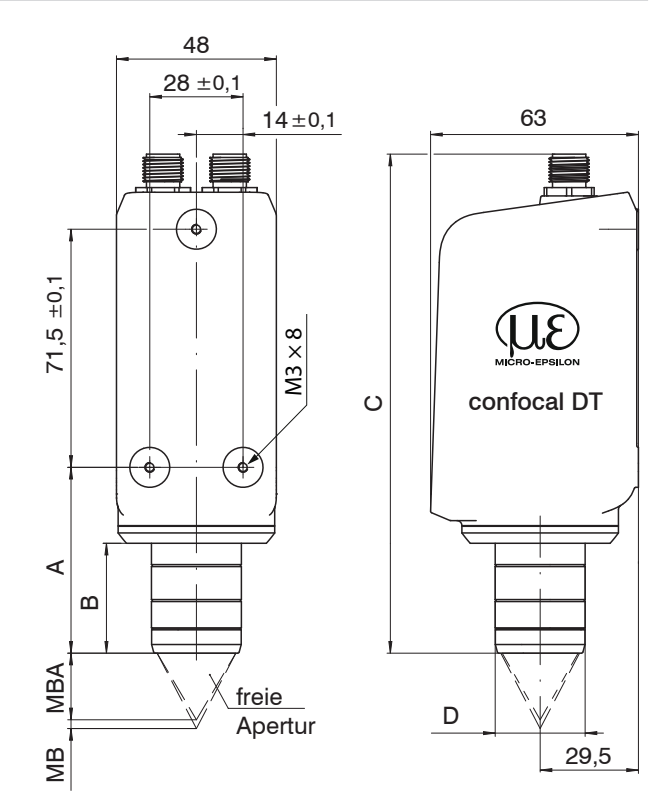

## *Maßzeichnung IFD2410 / IFD2415, Maße in mm*

Die Auflageflächen rings um die Befestigungsbohrungen sind leicht erhöht.

## <span id="page-6-0"></span>**Elektrische Anschlüsse**

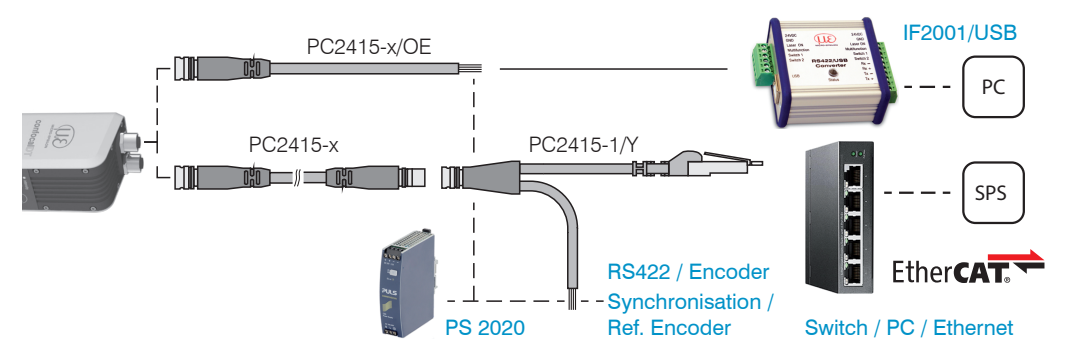

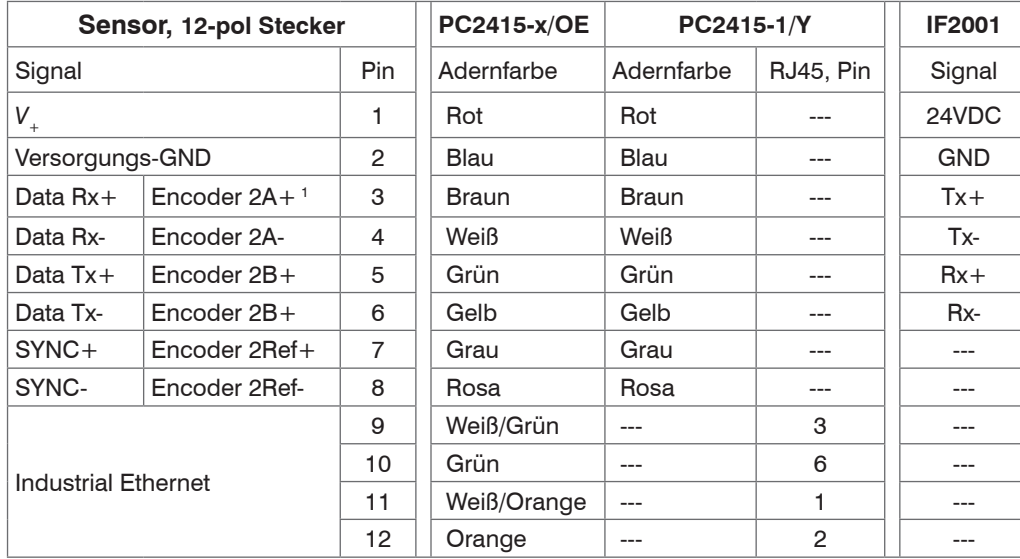

Das Kabel PC2415-1/Y ist im Lieferumfang enthalten.

Eigenschaften PC2415-1/Y:

- Spannungsversorgung
- Ethernet
- RS422 und Synchronisation oder Encoder

Weitere Kabel sind als optionales Zubehör erhältlich.

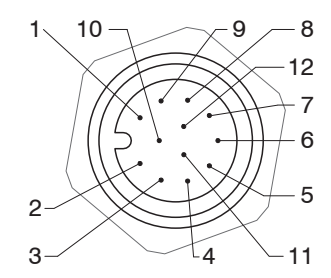

12-pol Sensorstecker, Pinseite

- 1) Die Pins können wahlweise für
- eine serielle Kommunikation (TIA/EIA-422-B) und Synchronisation oder
- für Encoder-Signale genutzt werden.

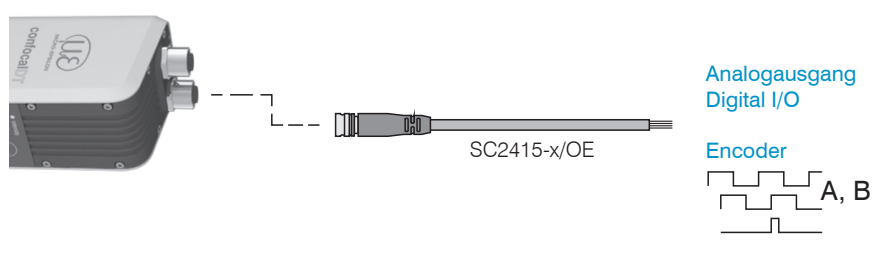

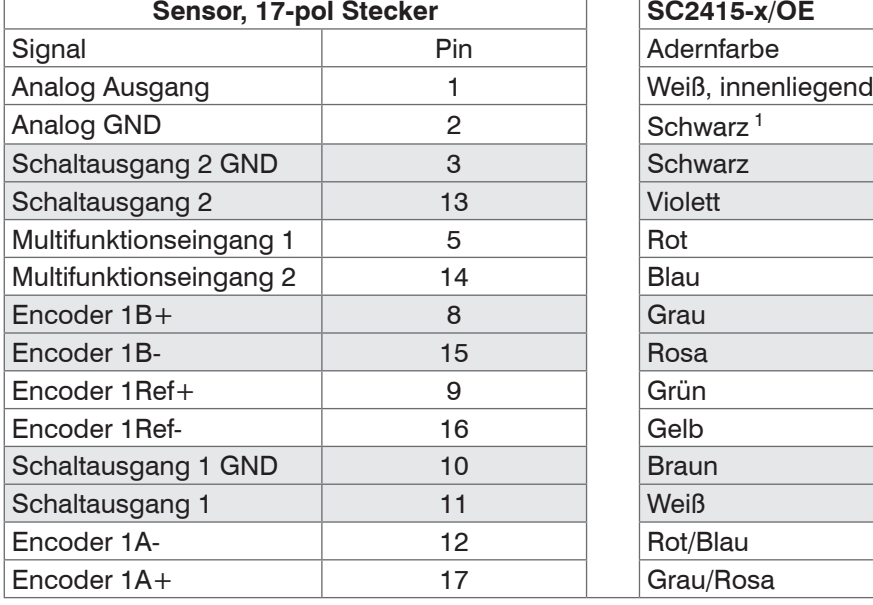

1) Analogausgang in geschirmten Kabelbereich 17-pol Sensorstecker, Pinseite

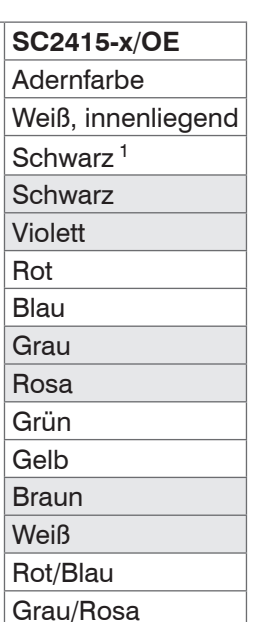

Eigenschaften SC2415-x/OE:

- Analogausgang
- Schaltausgänge
- Encoder

Das Kabel SC2415-x/OE ist als optionales Zubehör erhältlich.

Die GND-Anschlüsse der Schaltausgänge sind durch Filter von Versorgungs-GND getrennt.

Die GND-Anschlüsse der Schaltausgänge sind durch Filter von Analog-GND getrennt.

Die GND-Anschlüsse sind nicht galvanisch getrennt.

- 
- **i** Verwenden Sie aus Gründen der<br>1 Störsicherheit für den Analogausgang und die beiden Schaltausgänge den zugehörigen GND-Anschluss.

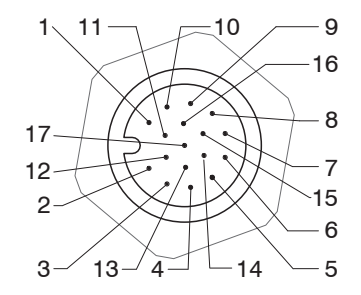

#### <span id="page-8-0"></span>**Versorgungsspannung**

Nennwert: 24 V DC (20 ... 28 V, *P* < 7 W).

Die Versorgung des Sensors erfolgt über das Kabel PC2415-1/Y oder PC2415-x/OE.

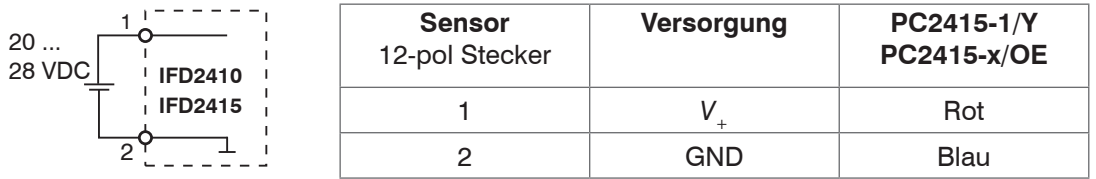

Spannungsversorgung nur für Messgeräte, nicht gleichzeitig für Antriebe oder ähnliche Impulsstörquellen verwenden. MICRO-EPSILON empfiehlt die Verwendung des optional erhältlichen Netzteils PS2020 für den Sensor.

Schalten Sie das Netzteil erst nach Fertigstellung der Verdrahtung ein.

Verbinden Sie die Eingänge Pin 1 und Pin 2 am Sensor mit einer 24 V-Spannungsversorgung.

## **RS422-Verbindung mit USB-Konverter IF2001/USB**

Neben Industrial Ethernet unterstützt der Sensor auch eine serielle Kommunikation via RS422. Eine serielle Kommunikation ist möglich mit den Kabeln PC2415-1/Y oder PC2415-x/OE. Der RS422-zu-USB-Konverter IF2001/USB ist als optionales Zubehör erhältlich.

Eigenschaften: Differenzsignale nach EIA-422, galvanisch mit Versorgungsspannung verbunden.

Verwenden Sie ein geschirmtes Kabel mit verdrillten Adern.

Kabellänge kleiner 30 m.

Verbinden Sie die Masseanschlüsse.

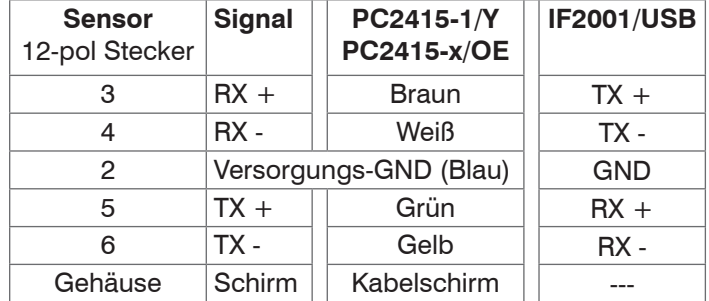

## <span id="page-9-0"></span>**LEDs am Sensor**

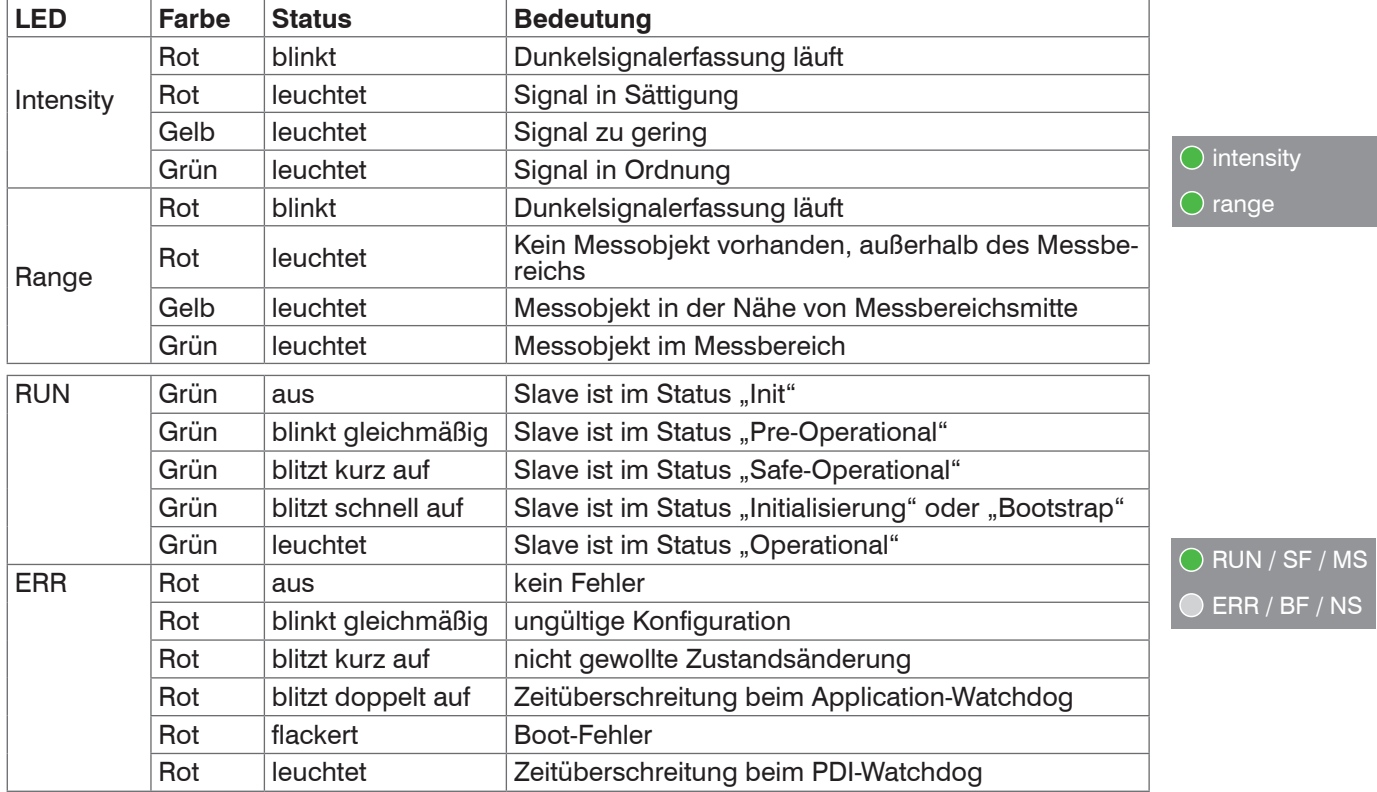

#### <span id="page-10-0"></span>**Taste Correct**

Die Taste Correct am Sensor ist mehrfach belegt. Ab Werk ist die Taste mit der Funktion Dunkelkorrektur belegt.

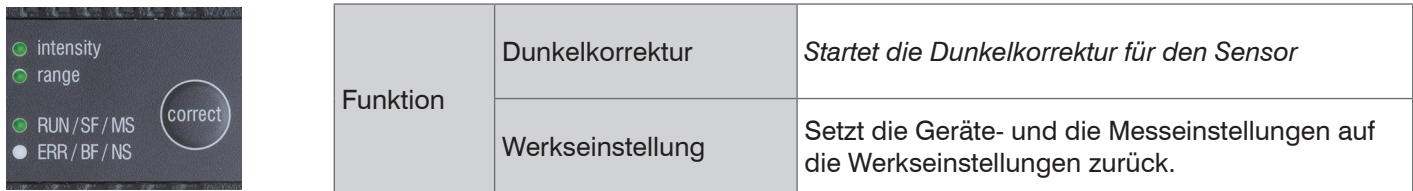

Die gewählte Funktion wird über Blinken/Leuchten der LEDs Range und Intensity angezeigt.

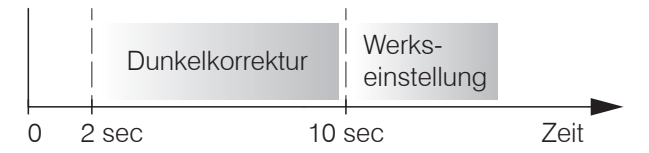

#### *Betätigungsdauer Taste* Correct

Ab Werk ist die Taste Correct mit keiner Tastensperre belegt. Optional können Sie die Taste Correct deaktivieren bzw. sperren, siehe Betriebsanleitung zum Sensor.

Mit der Taste Correct ist auch ein Wechsel der Betriebsart möglich. Details dazu finden Sie im Abschnitt Inbetriebnahme oder Wechsel zwischen EtherCAT und Ethernet-Setup-Mode.

#### **Messbereichsanfang**

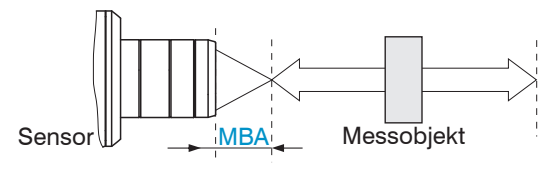

Für den Sensor muss ein Grundabstand (MBA) zum Messobjekt eingehalten werden.

*Messbereichsanfang (MBA), der kleinste Abstand zwischen Sensorstirnfläche und Messobjekt*

## <span id="page-11-0"></span>**Inbetriebnahme**

- i Ca. 3 s nach dem Anlegen der Versorgungsspannung ist das Messsystem betriebsbereit.
- Lassen Sie das Messsystem für genaue Messungen etwa 50 min warmlaufen.

Die Sensoren starten mit der zuletzt gespeicherten Betriebsart. Standard ist EtherCAT.

- Programmierung über Webinterface,
- kein EtherCAT

Wechseln Sie in den Ethernet-Setup-Mode.

#### Details dazu finden Sie im Abschnitt

Wechsel zwischen EtherCAT und Ethernet-Setup-Mode.

- Verbinden Sie den Sensor und PC mit einem LAN-Kabel.
- Starten Sie Ihren Webbrowser und tippen Sie die Standard-IP-Adresse des Sensors 169.254.168.150 in die Adresszeile.

Alternative Kommunikation mit dem Sensor

- Programmierung über Webinterface,
- Programmierung auf Kommandoebene z. B. mit Telnet,
- keine parallele Ausgabe von Messdaten über EtherCAT und RS422 möglich
- **EX** Verbinden Sie den Sensor z. B. über einen RS422-Konverter IF2001/USB von Micro-Epsilon via USB mit einem PC.
- Starten Sie das Programm sensorTOOL.

Download unter https://www.micro-epsilon.de/ download/software/sensorTOOL.exe.

Klicken Sie auf die Schaltfläche Sensor.

Das Programm sucht nach angeschlossenen Sensoren.

**EX** Wählen Sie einen gewünschten Sensor aus. Klicken Sie auf die Schaltfläche Öffne Website.

Gespeicherte Einstellungen verbleiben remanent und schnittstellenübergreifend im Sensor.

#### **Ethernet-Setup-Mode RS422-Kommunikation Ethernet over EtherCAT (EoE)**

- Programmierung über Webinterface,
- Programmierung auf Kommandoebene z. B. mit Telnet,
- Parallel parametrieren und messen
- Aktivieren Sie EoE in ihrer SPS-Software.
- **EX** Weisen Sie dem Slave eine MAC-Adresse und eine IP-Adresse zu.

#### <span id="page-12-0"></span>**Wechsel zwischen EtherCAT und Ethernet-Setup-Mode**

Der Sensor startet in der zuletzt gespeicherten Betriebsart. Werkseinstellung ist EtherCAT. Zugriff via Ethernet ist im Ethernet-Setup- Mode möglich.

Drücken und Halten Sie die Taste Correct am Sensor, bevor Sie die Spannungsversorgung am Sensor einschalten. Lassen Sie die Taste wieder los, sobald die Intensity-LED gelb blinkt. Drücken Sie die Taste erneut für ca. 10 bis 15 Sekunden bis die Intensity-LED rot blinkt.

Innerhalb der Zeit *t* 2 ... *t* <sup>3</sup> beginnt das rote Blinken mit 8 Hz nach 10 Sekunden. Spätestens nach 15 Sekunden muss die Taste wieder losgelassen werden. Mit Loslassen der Taste Correct spätestens zum Zeitpunkt *t* 3 beginnt die LED Intensity gelb mit 8 Hz zu blinken.

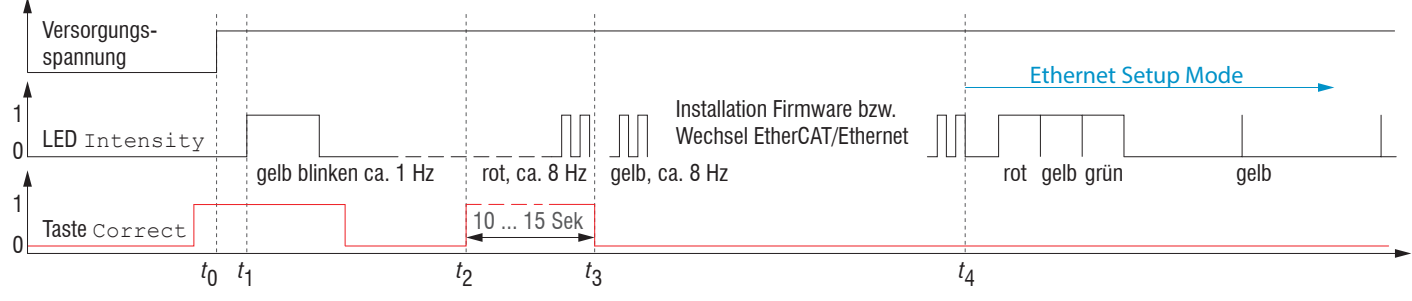

*Ablaufdiagramm für den Start eines Sensors im Ethernet-Setup-Mode*

Nach Abschluss der Firmware-Installation bzw. Wechsel startet der Sensor zum Zeitpunkt *t* 4 selber neu.

- *t* 0 : Versorgungsspannung ist angelegt
- *t* 1 Die LED Intensity beginnt gelb zu blinken, die Taste Correct kann losgelassen werden
- *t* 2 : Innerhalb 15 Sek. ( $t_2$  -  $t_1$ ) Taste <code>Correct</code> erneut drücken und für weitere 10 ... 15 Sek. ( $t_3$  -  $t_2$ ) halten

*t* 3 ... *t* 4 : Der Wechsel von EtherCAT auf Ethernet-Setup-Mode beginnt, Dauer max. 1 Min.

*t* 4 Sensor startet im Ethernet-Setup-Mode, die LED Intensity leuchtet im Abstand von ca. 1 Sek kurz auf.

#### <span id="page-13-0"></span>**Zugriff über Webinterface**

**EX** Starten Sie das Webinterface des Sensors, siehe Abschnitt *Inbetriebnahme*.

Im Webbrowser erscheinen nun interaktive Webseiten zur Konfiguration des Sensors. Der Sensor ist aktiv und liefert Messwerte. Eine Echtzeitmessung ist mit dem Webinterface nicht gewährleistet. Die laufende Messung kann mit den Funktionsschaltflächen im Diagrammtyp gesteuert werden.

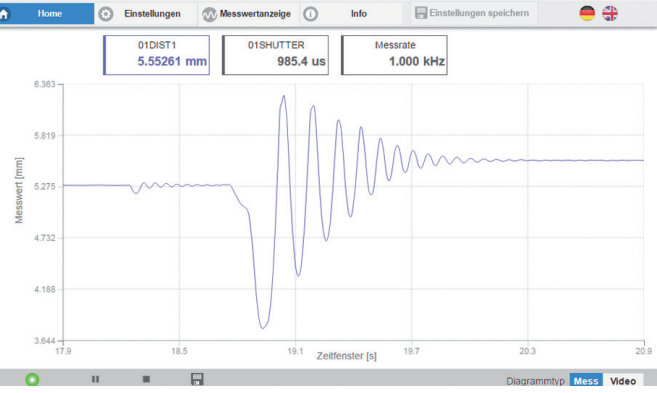

*Einstiegsseite nach Aufruf des Webinterfaces im Ethernetbetrieb*

Zur Konfiguration kann zwischen dem Videosignal und einer Darstellung der Messwerte über die Zeit umgeschaltet werden. Das Aussehen der Webseiten kann sich abhängig von den Funktionen ändern. Dynamische Hilfetexte mit Auszügen aus der Betriebsanleitung unterstützen Sie bei der Konfiguration des Sensors.

- **i** Abhängig von der gewählten Messrate und des<br>I genutzten PC's kann es zu einer dynamischen
- genutzten PC's kann es zu einer dynamischen Messwertreduktion in der Darstellung kommen. D. h. nicht alle Messwerte werden an das Webinterface zur Darstellung und Speicherung übertragen.

Die horizontale Navigation enthält folgende Funktionen:

- Home. Das Webinterface startet automatisch in dieser Ansicht mit Messchart, Messkonfiguration und Signalqualität.
- Einstellungen. Konfiguration Sensorparameter, u. a. Triggerung, Messrate und Nullsetzen/Mastern.
- Messwertanzeige. Messchart oder Einblendung des Videosignals.
- Info. Enthält Informationen zum Sensor, u. a. Messbereich, Seriennummer und Softwarestand.

#### Inbetriebnahme

<span id="page-14-0"></span>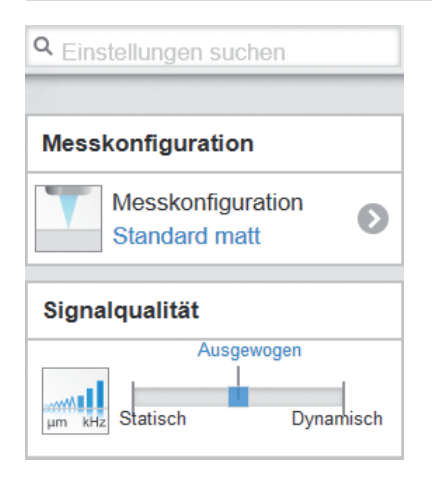

#### **Messobjekt platzieren**

Platzieren Sie das Messobjekt möglichst in der Mitte des Messbereichs.

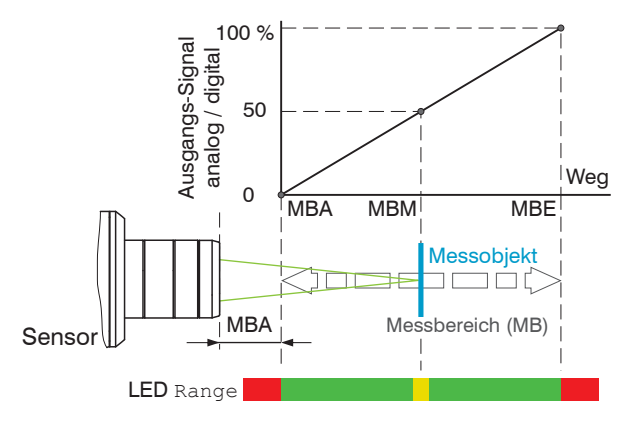

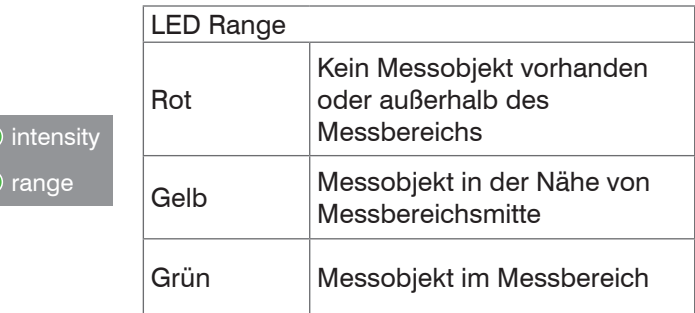

Die LED Range an der Frontseite des Sensors zeigt die Position des Messobjektes zum Sensor an.

Die vertikale Navigation ist kontextbezogen zu der Auswahl in der horizontalen Navigation und enthält für das Menü Home folgende Funktionen:

- Die Funktion Einstellungen suchen ermöglicht einen zeitsparenden Zugriff auf Funktionen und Parameter.
- Messkonfiguration. Ermöglicht eine Auswahl an vordefinierten Messeinstellungen.
- Signalqualität. Per Mausklick kann zwischen drei vorgegebenen Grundeinstellungen für die Messrate und die Mittelung gewechselt werden.

## <span id="page-15-0"></span>**Presets, Setups, Auswahl Messkonfiguration, Signalqualität**

Definition

- Preset: Hersteller-spezifisches Programm, das Einstellungen für häufige Messaufgaben enthält; sie können nicht überschrieben werden
- Setup: Anwender-spezifisches Programm, das relevante Einstellungen für eine Messaufgabe enthält
- Initiales Setup beim Booten (Sensorstart): aus den Setups kann ein Favorit gewählt werden, das beim Sensorstart automatisch aktiviert wird. Ist kein Favorit aus den Setups bestimmt, aktiviert der Sensor das Preset Standard beim Start.

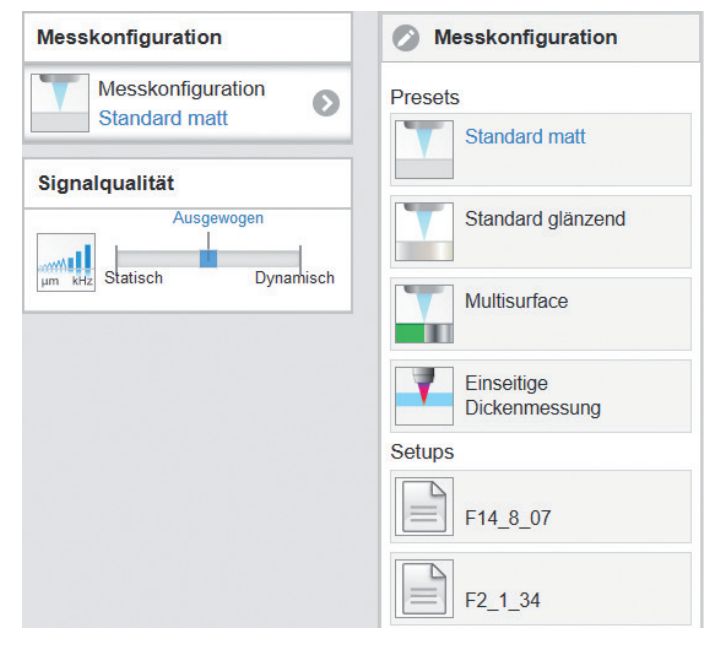

#### Mit Auslieferung des Sensors ab Werk

- sind die Presets Standard matt, Standard glänzend, Multisurface und Einseitige Dickenmessung möglich
- für den Sensor IFD2415 sind zusätzlich die Presets Multilayer Luftspalt und Multilayer laminiertes Glas möglich,
- ist kein Setup vorhanden.

Ein Preset können Sie auswählen im Reiter Home > Messkonfiguration

#### Ein Setup können Sie auswählen im Reiter

Home > Messkonfiguration oder

Einstellungen im Menü Systemeinstellungen > Laden & Speichern

Im Sensor kann ein Setup dauerhaft gespeichert werden.

Für alle Presets kann über den Schieberegler Signalqualität die Messaufgabe individuell angepasst werden. So lässt z. B. eine Reduzierung der Messrate eine längere Belichtung der Zeile zu und führt so zu hoher Messgüte.

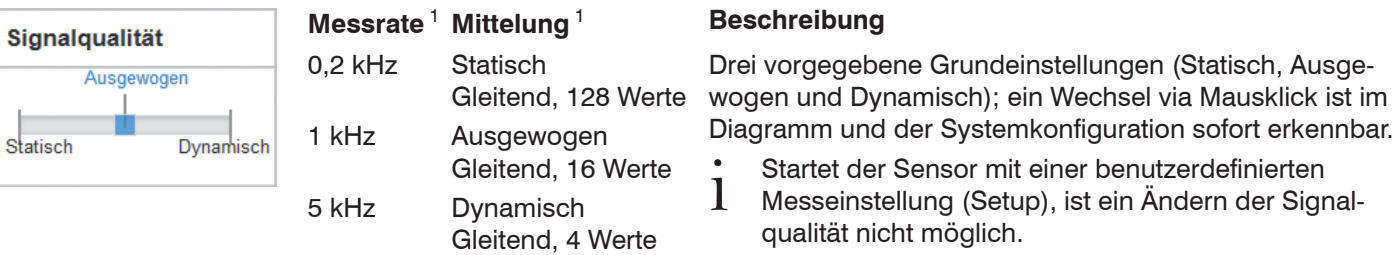

Presets erlauben einen schnellen Start in die individuelle Messaufgabe. Im Preset sind, passend zur Messobjekt-Oberfläche, grundlegende Merkmale wie z. B. die Peak- und Materialauswahl oder die Verrechnungsfunktionen bereits eingestellt.

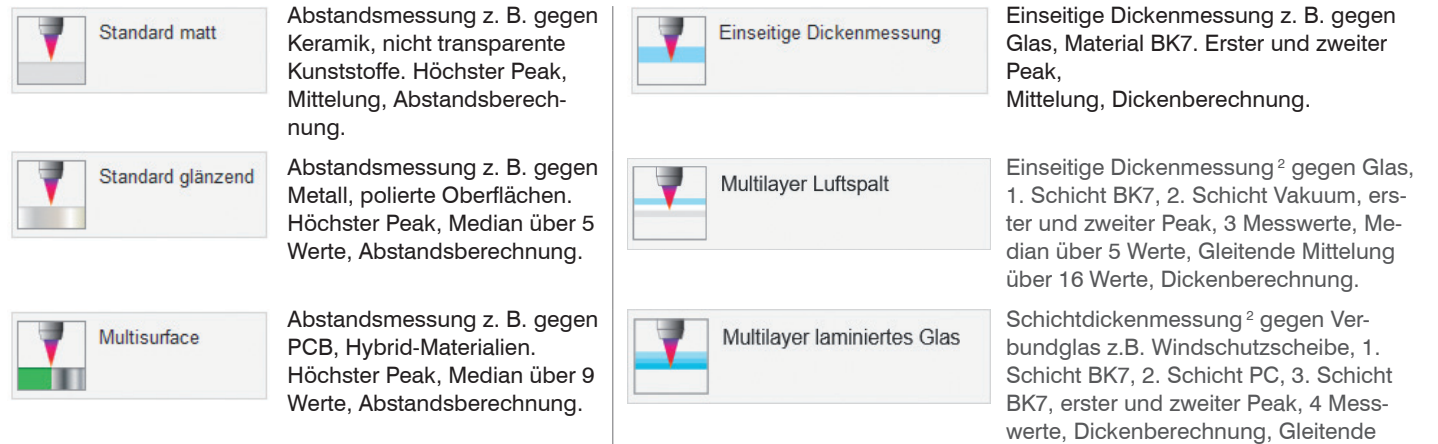

1) Werte gelten für das Preset Standard matt und Einseitige Dickenmessung 2) Nur mit Sensor IFD2415 möglich

Mittelung über 16 Werte.

## <span id="page-17-0"></span>**Videosignal kontrollieren, Peakauswahl**

Das Videosignal zeigt als Rohsignal die ermittelten Reflexionen am Messobjekt an. Die Peaks werden beginnend bei Messbereichsanfang Richtung Messbereichsende gezählt. Der zugehörige Messwert ist durch eine senkrechte Linie (Peakmarkierung) markiert.

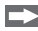

Gehen Sie in das Menü Messwertanzeige. Blenden Sie die Videosignaldarstellung mit Video ein. Passen Sie die Einstellungen für die Parameter Belichtungsmodus und Messrate an.

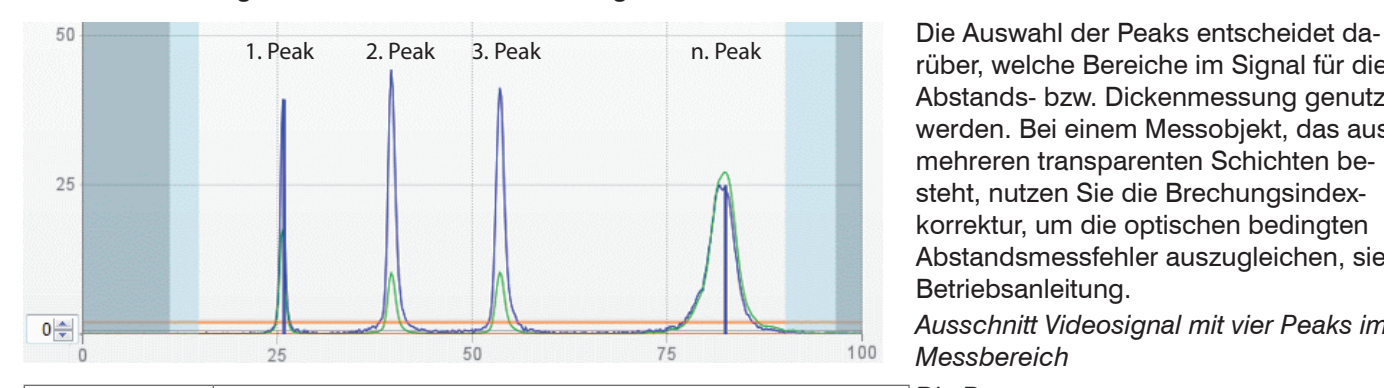

2 Messwerte erster und zweiter Peak / erster und letzter Peak / vorletz-

ter und letzter Peak / höchster und zweithöchster Peak

Alle Peaks, die über dem Intensitätsschwellwert liegen, werden in aufsteigender Abstandsreihenfolge ausgewerrüber, welche Bereiche im Signal für die Abstands- bzw. Dickenmessung genutzt werden. Bei einem Messobjekt, das aus mehreren transparenten Schichten besteht, nutzen Sie die Brechungsindexkorrektur, um die optischen bedingten Abstandsmessfehler auszugleichen, siehe Betriebsanleitung.

*Ausschnitt Videosignal mit vier Peaks im Messbereich*

1 Messwert erster Peak / höchster Peak / letzter Peak Die Presets Standard, Standard glänzend und Multisurface verwenden den höchsten Peak.

> Das Preset Einseitige Dickenmessung verwendet den 1. und 2. Peak für die Messwertberechnung.

Wechseln Sie in das Menü Messwertaufnahme > Einstellungen > Peakauswahl, um die Peakauswahl zu ändern.

*Möglichkeiten der Peakauswahl*

tet.

3 Messwerte

4 Messwerte

5 Messwerte

## <span id="page-18-0"></span>**Abstandsmessung mit Anzeige auf der Webseite**

- Richten Sie den Sensor senkrecht auf das zu messende Objekt aus.
- Rücken Sie den Sensor (oder das Messobjekt) von fern anschließend so lange immer weiter heran, bis der dem  $\rightarrow$ verwendeten Sensor entsprechende Messbereichsanfang etwa erreicht ist.

Sobald sich das Objekt im Messfeld des Sensors befindet, wird dies durch die LED Range (grün oder gelb) am Sensor angezeigt. Alternativ dazu ist das Videosignal anzusehen.

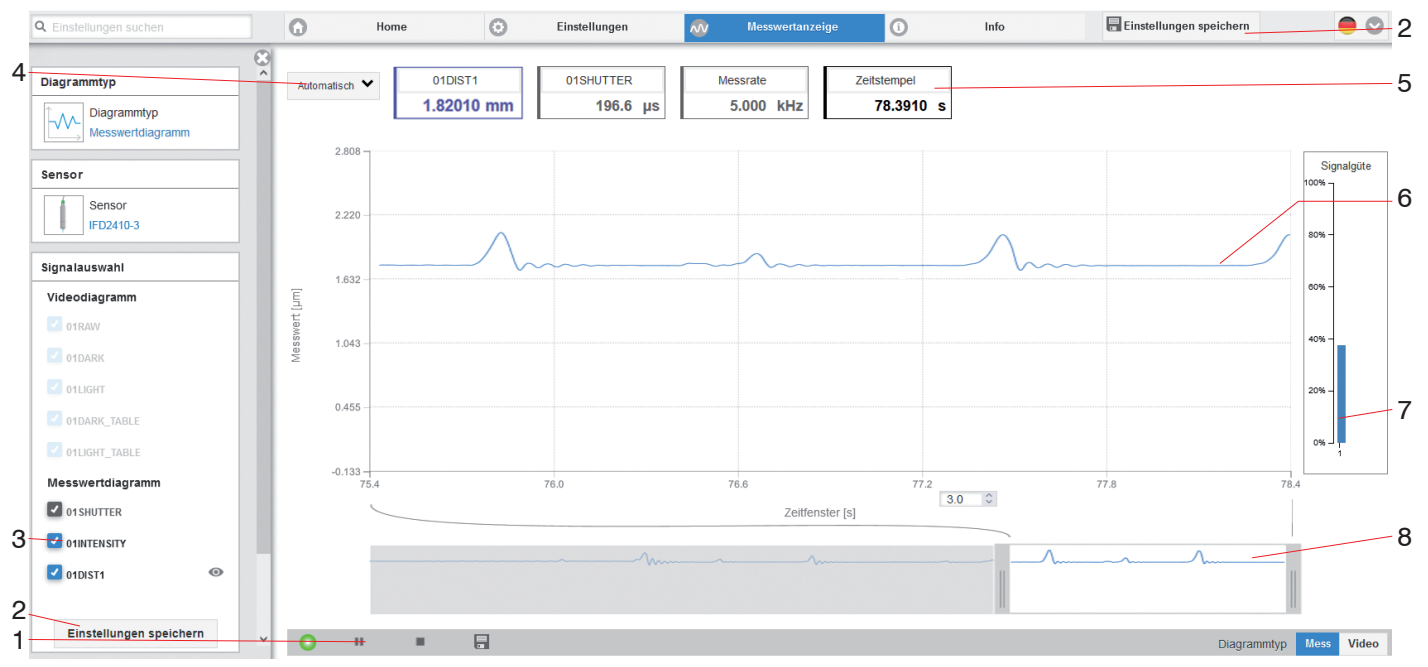

*Webseite* Messung *(Abstandsmessung)*

- *1* Stop hält das Diagramm an; Datenauswahl und die Zoomfunktion sind weiterhin möglich. Speichern öffnet einen Windows Auswahldialog für Dateiname und Speicherort, um die letzten 10.000 Werte in eine CSV-Datei (Trennung mit Semikolon) zu speichern.
- *2* Alle Änderungen werden erst wirksam, indem Sie auf die Schaltfläche Einstellungen speichern klicken.
- *3* Im linken Fenster können die darzustellenden Signale während oder nach der Messung hinzu- oder abgeschaltet werden. Nicht aktive Kurven sind grau unterlegt und können durch einen Klick auf den Haken hinzugefügt werden. Die Änderungen werden wirksam, wenn Sie die Einstellungen speichern.
	- Mit den Augensymbolen  $\bullet$  können Sie die einzelnen Signale ein- oder ausblenden. Die Berechnung läuft weiter im Hintergrund.
- 01SHUTTER: Belichtungszeit
- 01INTENSITY: Signalqualität des zu Grunde liegenden Peaks im Videosignal
- 01DIST: Zeitlicher Verlauf des Wegsignals
- *4* Für die Skalierung der Messwertachse (Y-Achse) der Grafik ist Auto (= Autoskalierung) oder Manual (= manuelle Einstellung) möglich.
- *5* In den Textboxen über der Grafik werden die aktuellen Werte für Abstand, Belichtungszeit, aktuelle Messrate und Zeitstempel angezeigt. Fehler werden ebenfalls angezeigt.
- *6* Mouseover-Funktion. Im gestoppten Zustand werden beim Bewegen der Maus über die Grafik Kurvenpunkte mit einem Kreissymbol markiert und die zugehörigen Werte in den Textboxen über der Grafik angezeigt. Die Intensitätsbalken werden ebenfalls aktualisiert.
- *7* Die Peakintensität wird als Balkendiagramm angezeigt.
- *8* Skalierung der x-Achse: Bei laufender Messung kann mit dem linken Slider das Gesamtsignal vergrößert (gezoomt) werden. Der Zeitbereich lässt sich auch mit einem Eingabefeld unter der Zeitachse definieren. Ist das Diagramm gestoppt, kann auch der rechte Slider verwendet werden. Das Zoomfenster kann auch mit der Maus in der Mitte des Zoomfensters (Pfeilkreuz) verschoben werden.

## <span id="page-20-0"></span>**Einseitige Dickenmessung, transparentes Messobjekt**

Der Sensor wertet zwei an den Oberflächen reflektierte Signale aus. Der Sensor berechnet aus beiden Signalen die Abstände zu den Oberflächen und daraus die Dicke.

- Richten Sie den Sensor senkrecht auf das zu messende Objekt. Achten Sie darauf, dass sich das Messobjekt in etwa in Messbereichsmitte (= MBA + 0,5 x MB) befindet.
- i Der Lichtstrahl muss senkrecht auf die Objektober-<br>1 fläche treffen, andernfalls sind Messunsicherheiten
- fläche treffen, andernfalls sind Messunsicherheiten nicht auszuschließen.

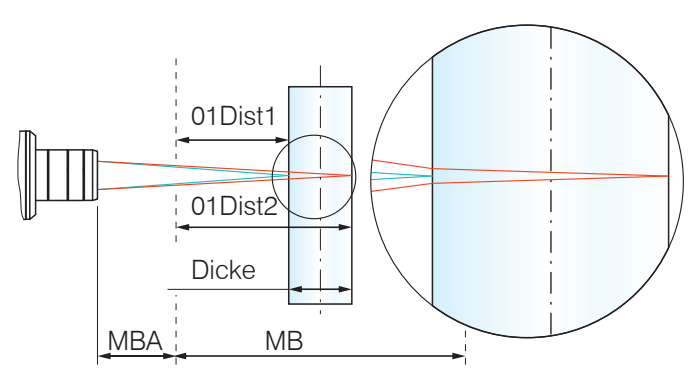

*Einseitige Dickenmessung an einem transparenten Messobjekt*

### **Preset auswählen**

- **EX** Wechseln Sie in das Menü Home
- $\blacktriangleright$  Wählen Sie im Menü Messkonfiguration die Einseitige Dickenmessung aus.

Diese Voreinstellung veranlasst den Sensor den ersten und zweiten Peak im Videosignal für die Dickenberechnung zu verwenden.

### **Materialauswahl**

Für die Berechnung eines korrekten Dickenmesswertes ist die Angabe des Materials unerlässlich. Um die spektrale Änderung des Brechungsindex auszugleichen, sollten wenigstens drei Brechzahlen bei verschiedenen Wellenlängen oder eine Brechzahl und die Abbezahl bekannt sein.

In der Materialtabelle gibt es vordefinierte Materialien.

- Wechseln Sie in das Menü Einstellungen > Messwertaufnahme >Materialauswahl.
- Wählen Sie für Schicht 1 den Werkstoff des Messobjektes aus.

#### <span id="page-21-0"></span>**Videosignal**

Befindet sich eine Oberfläche des Messobjekts außerhalb des Messbereichs, liefert der Sensor nur ein Signal für den Weg, die Intensität und den Schwerpunkt. Dies kann auch der Fall sein, wenn ein Signal unterhalb der Erkennungsschwelle liegt. Bei einer korrekten Dickenmessung eines transparenten Materials sind zwei Grenzflächen aktiv. Im Videosignal sind dementsprechend auch zwei Peaks sichtbar.

*Webseite* Videosignal *(Dickenmessung)*

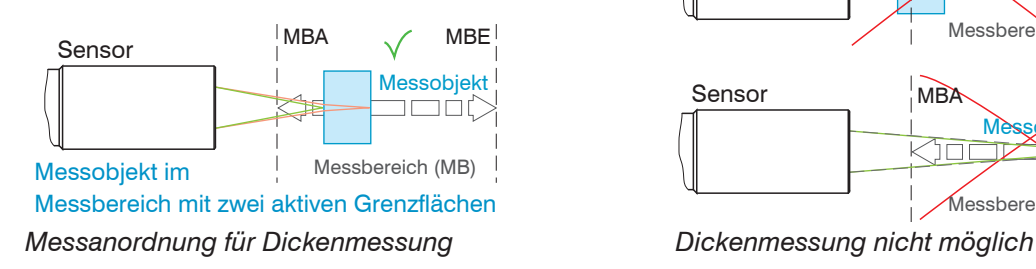

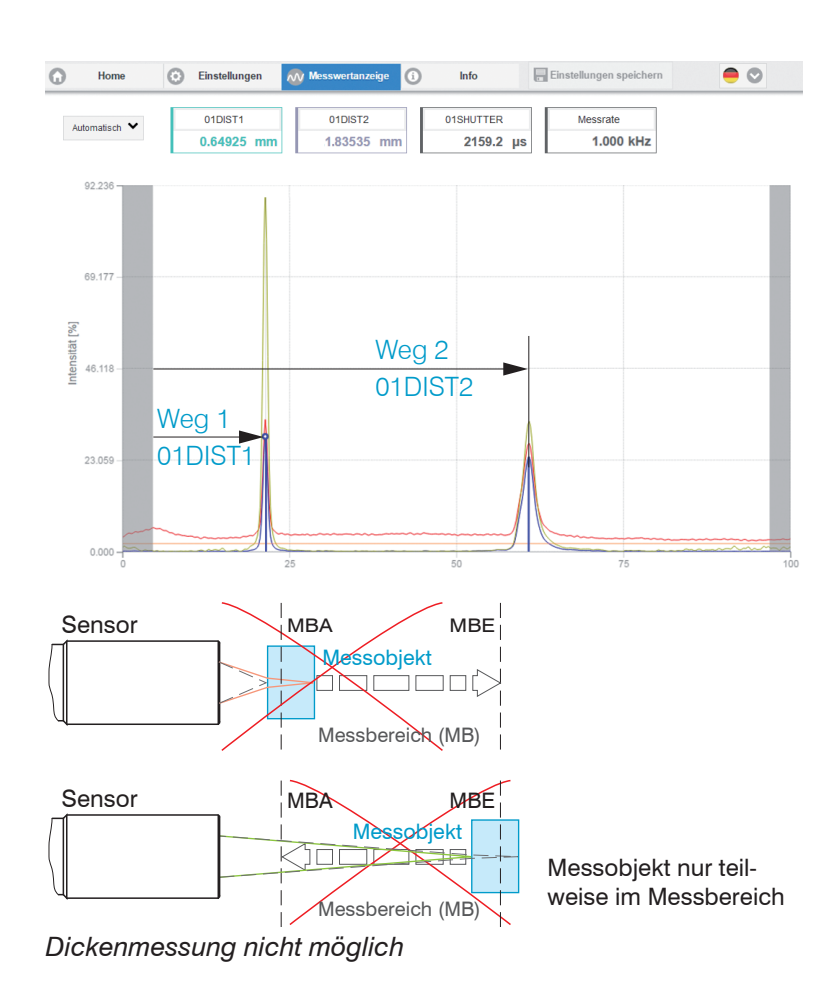

confocalDT IFD2410/2415

Seite 22

#### <span id="page-22-0"></span>**Messwertanzeige Dickenmessung**

E> Wechseln Sie in den Reiter Messwertanzeige und wählen Sie als Diagrammtyp Mess.

In der Webseite werden die beiden Abstände und die Dicke Ch01Thick12 (Differenz aus 01DIST2 und 01DIST1) grafisch und numerisch gezeigt, wahlweise können auch die Intensitäten für beide Peaks (Peak 1 = nah, Peak 2 = fern) eingeblendet werden.

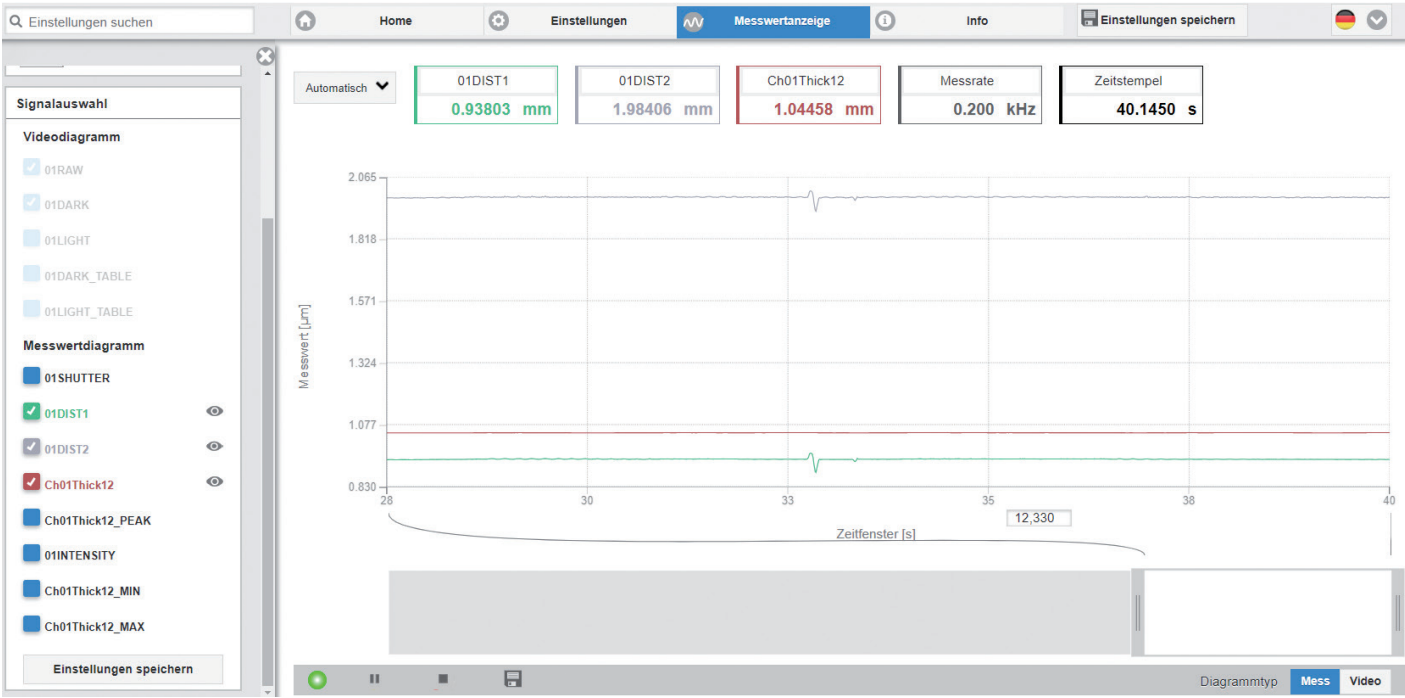

## <span id="page-23-0"></span>**Wechsel zwischen Ethernet-Setup-Mode und EtherCAT**

Die Sensoren starten in der zuletzt gespeicherten Betriebsart. Mit der Taste Correct können Sie den Sensor in die Betriebsart EtherCAT versetzen.

Drücken und Halten Sie die Taste Correct am Sensor, bevor Sie die Spannungsversorgung am Sensor einschalten. Lassen Sie die Taste wieder los, sobald die Intensity-LED gelb blinkt. Drücken Sie die Taste erneut für ca. 10 bis 15 Sekunden bis die Intensity-LED rot blinkt.

Innerhalb der Zeit *t* 2 ... *t* <sup>3</sup> beginnt das rote Blinken mit 8 Hz nach 10 Sekunden. Spätestens nach 15 Sekunden muss die Taste wieder losgelassen werden. Mit Loslassen der Taste Correct spätestens zum Zeitpunkt *t* 3 beginnt die LED Intensity gelb mit 8 Hz zu blinken.

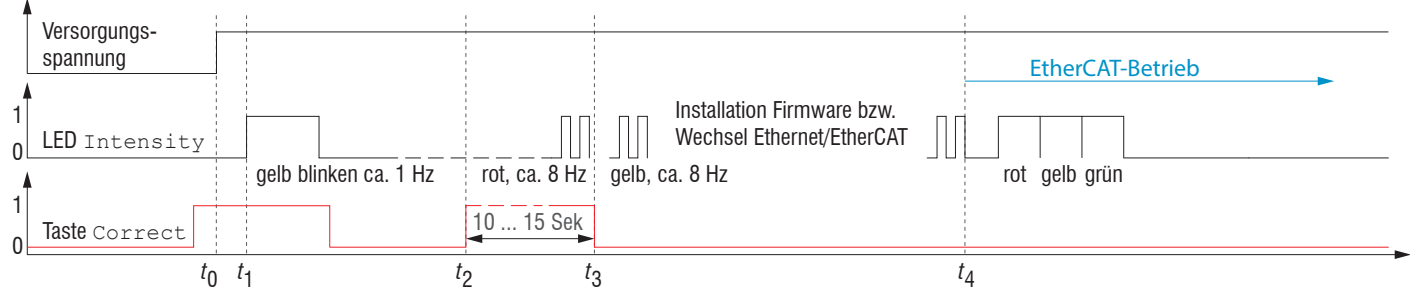

*Ablaufdiagramm für den Start eines Sensors im EtherCAT-Betrieb*

Nach Abschluss der Firmware-Installation bzw. Wechsel startet der Sensor zum Zeitpunkt *t* 4 selber neu.

- *t* 0 : Versorgungsspannung ist angelegt
- *t* 1 Die LED Intensity beginnt gelb zu blinken, die Taste Correct kann losgelassen werden
- *t* 2 : Innerhalb 15 Sek. ( $t_{_2}$  -  $t_{_1}$ ) Taste <code>Correct</code> erneut drücken und für weitere 10 ... 15 Sek. ( $t_{_3}$  -  $t_{_2}$ ) halten
- *t* 3 ... *t* 4 : Der Wechsel von Ethernet-Setup-Mode auf EtherCAT beginnt, Dauer max. 1 Min.
- *t* 4 : Sensor startet in der Betriebsart EtherCAT.

## <span id="page-24-0"></span>**EtherCAT**

### **Vorbemerkung**

Der Sensor startet mit der zuletzt gespeicherten Betriebsart. Standard ist EtherCAT. Sie können den Sensor über SDOs programmieren. Im Ethernet-Setup-Mode oder bei aktivem EoE ist eine Programmierung alternativ über Telnet oder das Webinterface möglich, siehe die Abschnitte Inbetriebnahme, Abstandsmessung und Einseitige Dickenmessung.

### **Programmierung über EtherCAT**

Die azyklische Programmierung des Sensors erfolgt in EtherCAT über die SDOs des CANopen-Protokolls. Details zum Auslesen und Ändern von SDOs entnehmen Sie bitte der Beschreibung Ihres EtherCAT-Masters.

Eine Übersicht der zur Verfügung stehenden SDOs finden Sie in der Betriebsanleitung des Sensors.

## <span id="page-25-0"></span>**Einstellungen speichern, EtherCAT-Betrieb fortsetzen**

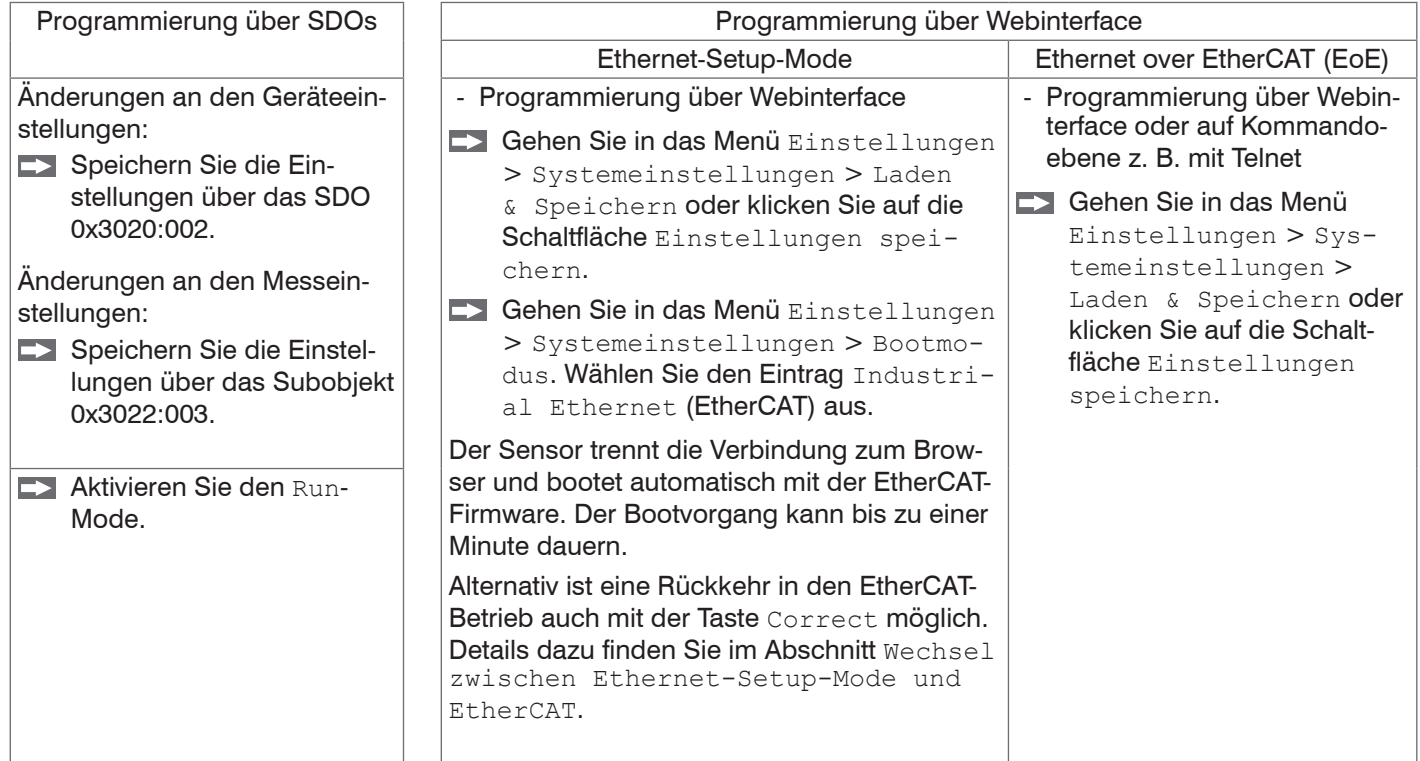

Setzen Sie Ihre Arbeit in Ihrer SPS-Umgebung fort.

## <span id="page-26-0"></span>**Service, Reparatur**

Bei einem Defekt am Sensor:

- Speichern Sie nach Möglichkeit die aktuellen Sensoreinstellungen in einem Parametersatz, um nach der Reparatur die Einstellungen wieder in den Sensor laden zu können.
- Senden Sie bitte die betreffenden Teile zur Reparatur oder zum Austausch ein.

Bei Störungen, deren Ursachen nicht eindeutig erkennbar sind, senden Sie bitte immer das gesamte Messsystem an:

## **Haftungsausschluss**

Alle Komponenten des Gerätes wurden im Werk auf die Funktionsfähigkeit hin überprüft und getestet. Sollten jedoch trotz sorgfältiger Qualitätskontrolle Fehler auftreten, so sind diese umgehend an MICRO-EPSILON oder den Händler zu melden.

MICRO-EPSILON übernimmt keinerlei Haftung für Schäden, Verluste oder Kosten, die z.B. durch

- Nichtbeachtung dieser Anleitung / dieses Handbuches,
- Nicht bestimmungsgemäße Verwendung oder durch unsachgemäße Behandlung (insbesondere durch unsachgemäße Montage, - Inbetriebnahme, - Bedienung und - Wartung) des Produktes, Reparaturen oder Veränderungen durch Dritte,
- Gewalteinwirkung oder sonstige Handlungen von nicht qualifizierten Personen

am Produkt entstehen, entstanden sind oder in irgendeiner Weise damit zusammenhängen, insbesondere Folgeschäden. Diese Haftungsbeschränkung gilt auch bei Defekten, die sich aus normaler Abnutzung (z. B. an Verschleißteilen) ergeben, sowie bei Nichteinhaltung der vorgegebenen Wartungsintervalle (sofern zutreffend).

Für Reparaturen ist ausschließlich MICRO-EPSILON zuständig. Es ist nicht gestattet, eigenmächtige bauliche und/ oder technische Veränderungen oder Umbauten am Produkt vorzunehmen. Im Interesse der Weiterentwicklung behält sich MICRO-EPSILON das Recht auf Konstruktionsänderungen vor.

Im Übrigen gelten die Allgemeinen Verkaufsbedingungen der MICRO-EPSILON, die unter Impressum | Micro-Epsilon <https://www.micro-epsilon.de/impressum/> abgerufen werden können.

MICRO-EPSILON MESSTECHNIK GmbH & Co. KG Königbacher Straße 15 94496 Ortenburg / Deutschland Tel. +49 (0) 8542 / 168-0

Fax +49 (0) 8542 / 168-90 info@micro-epsilon.de www.micro-epsilon.de

# <span id="page-27-0"></span>**Außerbetriebnahme, Entsorgung**

Um zu vermeiden, dass umweltschädliche Stoffe freigesetzt werden und um die Wiederverwendung von wertvollen Rohstoffen sicherzustellen, weisen wir Sie auf folgende Regelungen und Pflichten hin:

- Sämtliche Kabel am Sensor sind zu entfernen.
- Der Sensor, dessen Komponenten und das Zubehör sowie die Verpackungsmaterialien sind entsprechend den landesspezifischen Abfallbehandlungs- und Entsorgungsvorschriften des jeweiligen Verwendungsgebietes zu entsorgen.
- Sie sind verpflichtet, alle einschlägigen nationalen Gesetze und Vorgaben zu beachten.

Für Deutschland / die EU gelten insbesondere nachfolgende (Entsorgungs-) Hinweise:

- Altgeräte, die mit einer durchgestrichenen Mülltonne gekennzeichnet sind, dürfen nicht in den normalen Betriebsmüll (z.B. die Restmülltonne oder die gelbe Tonne) und sind getrennt zu entsorgen. Dadurch werden Gefahren für die Umwelt durch falsche Entsorgung vermieden und es wird eine fachgerechte Verwertung der Altgeräte sichergestellt.

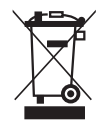

- Eine Liste der nationalen Gesetze und Ansprechpartner in den EU-Mitgliedsstaaten finden Sie unter [https://ec.europa.eu/environment/topics/waste-and-recycling/waste-electrical-and-electronic-equipment-weee\\_en.](https://ec.europa.eu/environment/topics/waste-and-recycling/waste-electrical-and-electronic-equipment-weee_en) Hier besteht die Möglichkeit, sich über die jeweiligen nationalen Sammel- und Rücknahmestellen zu informieren.
- Altgeräte können zur Entsorgung auch an MICRO-EPSILON an die im Impressum unter [https://www.micro-epsilon.de/](https://www.micro-epsilon.de/impressum/) [impressum/](https://www.micro-epsilon.de/impressum/) angegebene Anschrift zurückgeschickt werden.
- Wir weisen darauf hin, dass Sie für das Löschen der messspezifischen und personenbezogenen Daten auf den zu entsorgenden Altgeräten selbst verantwortlich sind.
- Unter der Registrierungsnummer WEEE-Reg.-Nr. DE28605721 sind wir bei der Stiftung Elektro-Altgeräte Register, Nordostpark 72, 90411 Nürnberg, als Hersteller von Elektro- und/ oder Elektronikgeräten registriert.

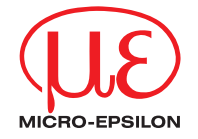

MICRO-EPSILON MESSTECHNIK GmbH & Co. KG Königbacher Str. 15 · 94496 Ortenburg / Deutschland Tel. +49 (0)  $8542 / 168 - 0$  · Fax +49 (0)  $8542 / 168 - 90$ info@micro-epsilon.de · www.micro-epsilon.de Your local contact: [www.micro-epsilon.com/contact/worldwide/](http://www.micro-epsilon.com/contact/worldwide/)

X9690458-A022103MSC

© MICRO-EPSILON MESSTECHNIK